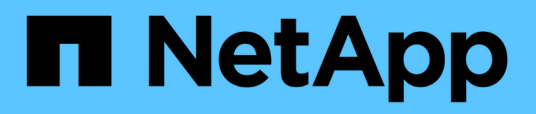

# **Installation, Upgrade und Entfernung der Unified Manager Software unter VMware vSphere**

OnCommand Unified Manager 9.5

NetApp December 20, 2023

This PDF was generated from https://docs.netapp.com/de-de/oncommand-unified-manager-95/install/concept-overview-of-the-deployment-process.html on December 20, 2023. Always check docs.netapp.com for the latest.

# **Inhalt**

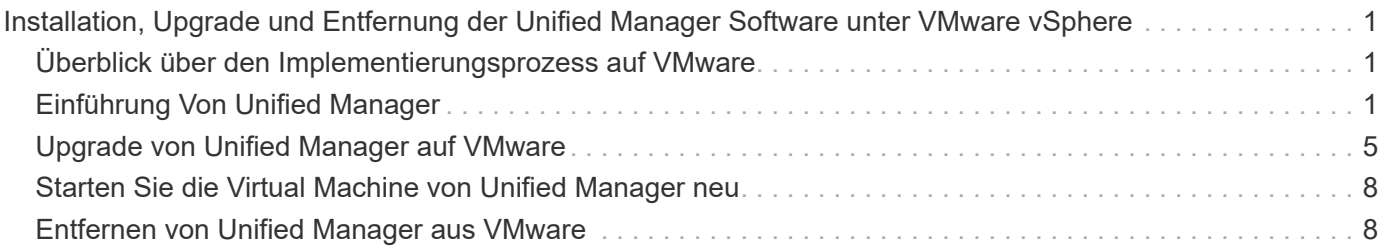

# <span id="page-2-0"></span>**Installation, Upgrade und Entfernung der Unified Manager Software unter VMware vSphere**

Auf VMware vSphere Systemen können Sie die Unified Manager Software installieren, ein Upgrade auf eine neuere Softwareversion durchführen oder die virtuelle Unified Manager Appliance entfernen.

# <span id="page-2-1"></span>**Überblick über den Implementierungsprozess auf VMware**

Der Bereitstellungs-Workflow beschreibt die Aufgaben, die Sie ausführen müssen, bevor Sie Unified Manager verwenden können.

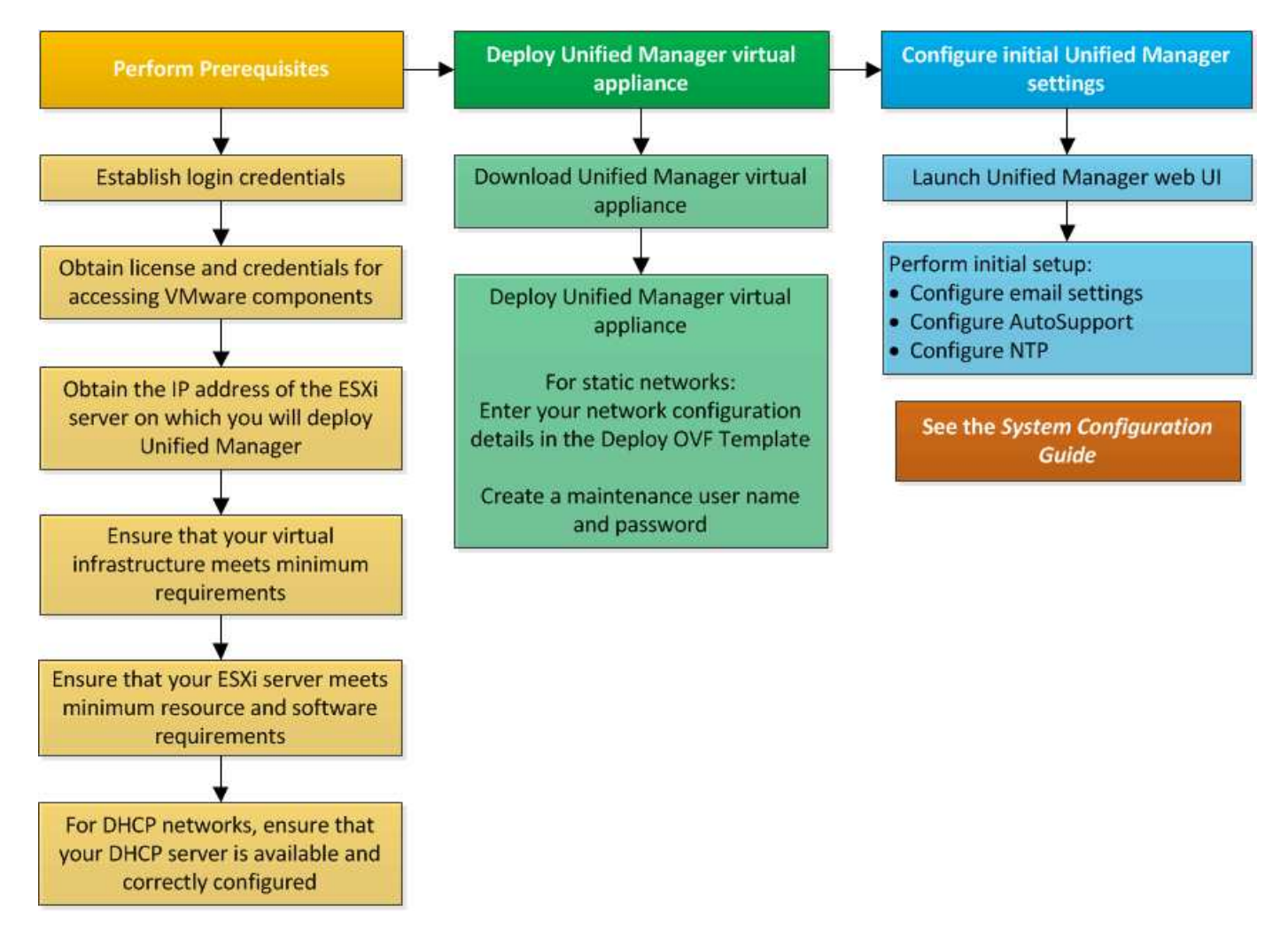

# <span id="page-2-2"></span>**Einführung Von Unified Manager**

Die Bereitstellung von Unified Manager umfasst das Herunterladen von Software, die Bereitstellung der virtuellen Appliance, das Erstellen eines Benutzernamens und Kennworts für die Wartung und das Durchführen der ersten Einrichtung in der Web-Benutzeroberfläche.

# **Bevor Sie beginnen**

• Sie müssen die Systemanforderungen für die Implementierung abgeschlossen haben.

#### [Systemanforderungen](https://docs.netapp.com/de-de/oncommand-unified-manager-95/install/concept-requirements-for-installing-unified-manager.html)

- Sie müssen die folgenden Informationen haben:
	- Anmeldedaten für die NetApp Support-Website
	- Zugangsdaten für den Zugriff auf VMware vCenter Server und vSphere Web Client (für vSphere Version 6.5) oder vSphere Client (für vSphere Version 5.5 oder 6.0)
	- IP-Adresse des ESXi-Servers, auf dem Sie die virtuelle Unified Manager-Appliance bereitstellen
	- Details zum Datacenter, z. B. Speicherplatz im Datenspeicher und Speicheranforderungen
	- IPv6 muss auf dem Host aktiviert sein, wenn Sie IPv6-Adressen verwenden möchten.
	- CD-ROM- oder ISO-Image der VMware Tools

# **Über diese Aufgabe**

Sie können Unified Manager als virtuelle Appliance auf einem VMware ESXi Server bereitstellen.

Sie müssen über die VMware Konsole auf die Wartungskonsole zugreifen, nicht über SSH.

VMware Tools sind nicht im Unified Manager enthalten.ova Datei und muss separat installiert werden.

### **Nachdem Sie fertig sind**

Nachdem Sie die Implementierung und das Setup abgeschlossen haben, können Sie entweder Cluster hinzufügen oder zusätzliche Netzwerkeinstellungen in der Wartungskonsole konfigurieren und anschließend auf die Web-Benutzeroberfläche zugreifen.

### **Die OVA-Datei von Unified Manager wird heruntergeladen**

Sie müssen Unified Manager herunterladen.ova Datei von der NetApp Support Site, um Unified Manager als virtuelle Appliance zu implementieren.

#### **Bevor Sie beginnen**

Sie müssen Anmeldedaten für die NetApp Support-Website besitzen.

#### **Über diese Aufgabe**

Der .ova Die Datei enthält die in einer virtuellen Appliance konfigurierte Unified Manager Software.

#### **Schritte**

1. Melden Sie sich bei der NetApp Support Site an und navigieren Sie zur Download-Seite, um Unified Manager auf VMware vSphere zu installieren.

#### ["NetApp Downloads: Software"](http://mysupport.netapp.com/NOW/cgi-bin/software)

2. Laden Sie herunter, und speichern Sie die .ova Datei in ein lokales Verzeichnis oder Netzwerkverzeichnis,

auf das Ihr vSphere Client zugreifen kann.

3. Überprüfen Sie die Prüfsumme, um sicherzustellen, dass die Software ordnungsgemäß heruntergeladen wurde.

# **Implementieren der virtuellen Unified Manager Appliance**

Sie können die virtuelle Unified Manager-Appliance bereitstellen, nachdem Sie den heruntergeladen haben .ova Datei von der NetApp Support Site Sie müssen vSphere Web Client (für vSphere Version 6.5) oder vSphere Client (für vSphere Version 5.5 oder 6.0) verwenden, um die virtuelle Appliance auf einem ESXi-Server bereitzustellen. Wenn Sie die virtuelle Appliance bereitstellen, wird eine virtuelle Maschine erstellt.

#### **Bevor Sie beginnen**

Sie müssen die Systemanforderungen geprüft haben. Wenn Änderungen zur Erfüllung der Systemanforderungen erforderlich sind, müssen Sie die Änderungen vor der Bereitstellung der virtuellen Unified Manager Appliance implementieren.

#### [Anforderungen an die virtuelle Infrastruktur](https://docs.netapp.com/de-de/oncommand-unified-manager-95/install/concept-requirements-for-installing-unified-manager.html)

#### [VMware Software- und Installationsanforderungen](https://docs.netapp.com/de-de/oncommand-unified-manager-95/install/reference-vmware-software-and-installation-requirements.html)

Wenn Sie DHCP verwenden, müssen Sie sicherstellen, dass der DHCP-Server verfügbar ist und die Konfigurationen der DHCP- und VM-Netzwerkadapter korrekt sind. Standardmäßig ist DHCP konfiguriert.

Wenn Sie eine statische Netzwerkkonfiguration verwenden, müssen Sie sicherstellen, dass die IP-Adresse nicht im selben Subnetz dupliziert wird und dass die entsprechenden DNS-Servereinträge konfiguriert wurden.

Vor der Bereitstellung der virtuellen Appliance müssen Sie folgende Informationen haben:

- Zugangsdaten für den Zugriff auf VMware vCenter Server und vSphere Web Client (für vSphere Version 6.5) oder vSphere Client (für vSphere Version 5.5 oder 6.0)
- IP-Adresse des ESXi-Servers, auf dem Sie die virtuelle Unified Manager-Appliance bereitstellen
- Details zum Datacenter, wie zum Beispiel die Verfügbarkeit von Speicherplatz
- Wenn Sie DHCP nicht verwenden, müssen Sie über die IPv4- oder IPv6-Adressen für die Netzwerkgeräte verfügen, mit denen Sie eine Verbindung herstellen möchten:
	- Vollständig qualifizierter Domänenname (FQDN) des Hosts
	- IP-Adresse des Hosts
	- Netzwerkmaske
	- IP-Adresse des Standard-Gateways
	- Primäre und sekundäre DNS-Adressen
	- Domänen durchsuchen
- CD-ROM- oder ISO-Image für die VMware Tools

#### **Über diese Aufgabe**

VMware-Tools sind nicht in enthalten .ova Datei: Sie müssen die VMware Tools separat installieren.

Bei der Bereitstellung der virtuellen Appliance wird ein eigensigniertes Zertifikat für HTTPS-Zugriff generiert. Beim Zugriff auf die Web-Benutzeroberfläche von Unified Manager wird möglicherweise eine Browserwarnung über nicht vertrauenswürdige Zertifikate angezeigt.

VMware Hochverfügbarkeit für die virtuelle Unified Manager Appliance wird unterstützt.

#### **Schritte**

- 1. Klicken Sie im vSphere-Client auf **Datei** > **OVF-Vorlage bereitstellen**.
- 2. Schließen Sie den Assistenten \* OVF-Vorlage bereitstellen\* aus, um die virtuelle Unified Manager-Appliance bereitzustellen.

Auf der Seite Netzwerkkonfiguration:

- Lassen Sie alle Felder leer, wenn Sie DHCP- und IPv4-Adressen verwenden.
- Aktivieren Sie das Kontrollkästchen "Auto IPv6 Addressing", und lassen Sie alle anderen Felder leer, wenn Sie DHCP- und IPv6-Adressen verwenden.
- Wenn Sie eine statische Netzwerkkonfiguration verwenden möchten, können Sie die Felder auf dieser Seite ausfüllen und diese Einstellungen werden während der Bereitstellung angewendet. Sie müssen sicherstellen, dass die IP-Adresse für den Host, auf dem sie bereitgestellt wird, eindeutig ist, dass sie nicht bereits verwendet wird und dass er über einen gültigen DNS-Eintrag verfügt.
- 3. Nachdem die virtuelle Unified Manager-Appliance auf dem ESXi-Server bereitgestellt wurde, schalten Sie die VM ein, indem Sie mit der rechten Maustaste auf die VM klicken und anschließend **Power on** wählen.

Wenn der Einschaltvorgang aufgrund unzureichender Ressourcen fehlschlägt, müssen Sie Ressourcen hinzufügen und die Installation dann wiederholen.

4. Klicken Sie auf die Registerkarte **Konsole**.

Der erste Bootvorgang dauert einige Minuten.

5. Folgen Sie der Eingabeaufforderung, um die VMware Tools auf der VM zu installieren.

Bei Verwendung des vSphere Web Client mit vSphere 6.5 müssen Sie das ISO-Image von VMware Tools manuell mounten. Wählen Sie in der VM **Einstellungen bearbeiten** > **virtuelle Hardware** > **CD/DVD-Laufwerk x** > **Datastore ISO-Datei** und klicken Sie dann auf **Durchsuchen**, um die Datei auszuwählen linux.iso Als Mount-Bild.

6. Um Ihre Zeitzone zu konfigurieren, geben Sie Ihren geografischen Bereich und Ihre Stadt oder Region wie im Fenster VM **Konsole** aufgefordert ein.

Alle angezeigten Datumsangaben verwenden die für Unified Manager konfigurierte Zeitzone, unabhängig von der Zeitzone auf Ihren verwalteten Geräten. Dies sollten Sie beim Vergleich von Zeitstempel beachten. Wenn Ihre Speichersysteme und der Management-Server mit demselben NTP-Server konfiguriert sind, verweisen sie sofort auf den gleichen, auch wenn sie anders aussehen. Wenn Sie beispielsweise eine Snapshot Kopie mit einem Gerät erstellen, das mit einer anderen Zeitzone als der des Management-Servers konfiguriert ist, wird die im Zeitstempel widergespiegelte Zeit die Zeit des Management-Servers verwendet.

7. Wenn keine DHCP-Dienste verfügbar sind oder wenn in den Details für die statische Netzwerkkonfiguration ein Fehler aufgetreten ist, wählen Sie eine der folgenden Optionen aus:

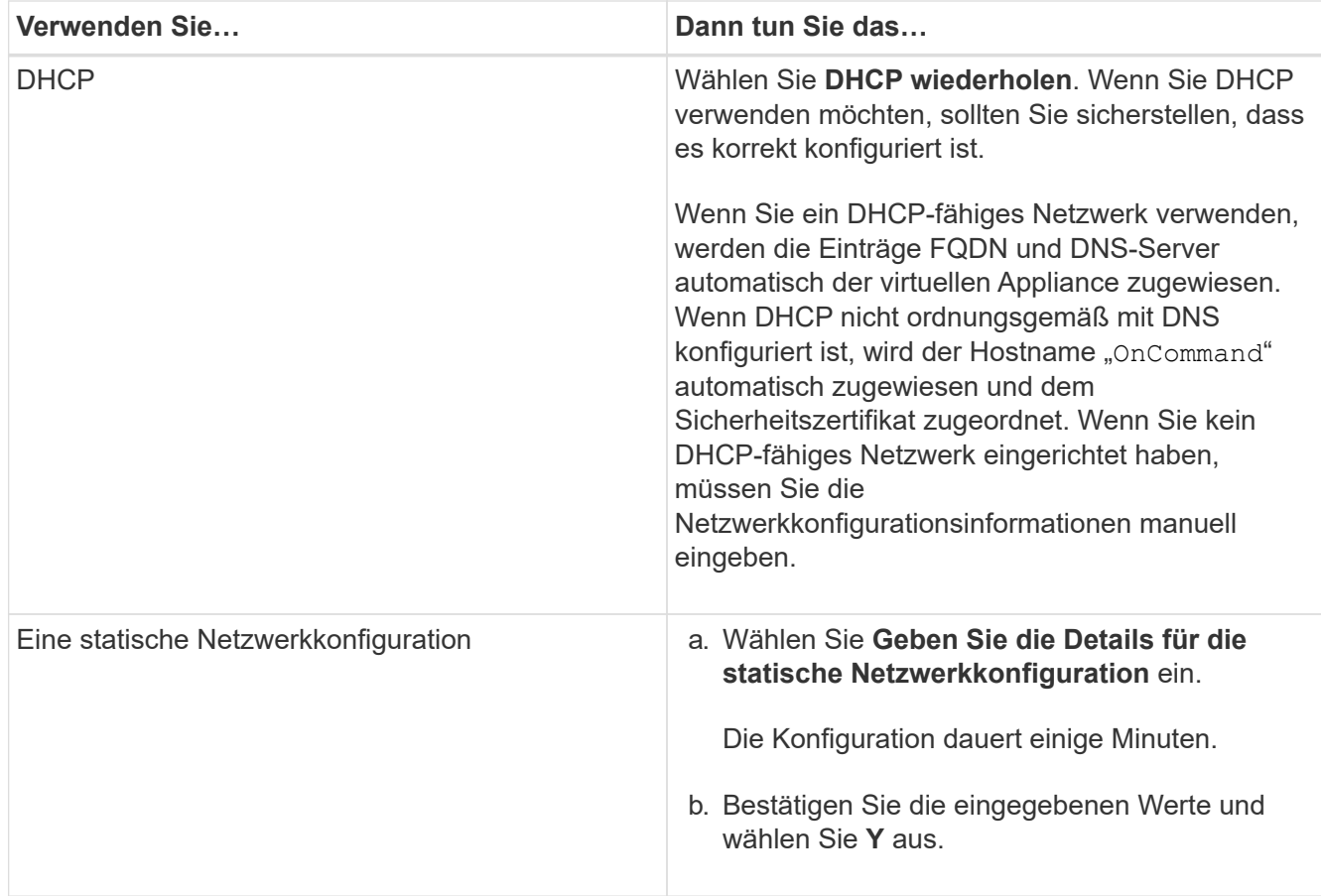

8. Geben Sie an der Eingabeaufforderung einen Benutzernamen für die Wartung ein, und klicken Sie auf **Enter**.

Der Wartungsbenutzername muss mit einem Buchstaben von a-z beginnen, gefolgt von einer beliebigen Kombination aus -, a-z oder 0-9.

9. Geben Sie an der Eingabeaufforderung ein Passwort ein und klicken Sie auf **Enter**.

Die VM-Konsole zeigt die URL der Web-UI von Unified Manager an.

#### **Nachdem Sie fertig sind**

Sie können auf die Web-UI zugreifen, um die Ersteinrichtung von Unified Manager durchzuführen, wie im *OnCommand Unified Manager System Configuration Guide* beschrieben.

# <span id="page-6-0"></span>**Upgrade von Unified Manager auf VMware**

Sie können ein Upgrade auf Unified Manager Version 9.5 nur von Instanzen von Unified Manager 7.3 oder 9.4 durchführen.

# **Über diese Aufgabe**

Während des Upgrades ist Unified Manager nicht verfügbar. Vor dem Upgrade von Unified Manager sollten alle laufenden Vorgänge abgeschlossen werden.

Wenn Unified Manager mit einer Instanz von OnCommand Workflow Automation gekoppelt ist und für beide

Produkte neue Versionen der Software zur Verfügung stehen, müssen Sie die beiden Produkte trennen und anschließend eine neue Workflow-Automatisierungsverbindung einrichten, nachdem Sie die Upgrades durchgeführt haben. Wenn Sie ein Upgrade auf nur eines der Produkte durchführen, müssen Sie sich nach dem Upgrade bei Workflow Automation anmelden und überprüfen, ob noch Daten von Unified Manager erfasst werden.

# **Herunterladen des Unified Manager ISO-Images**

Vor dem Upgrade von Unified Manager müssen Sie das Unified Manager ISO Image von der NetApp Support Site herunterladen.

#### **Bevor Sie beginnen**

Sie müssen Anmeldedaten für die NetApp Support-Website besitzen.

#### **Schritte**

- 1. Loggen Sie sich auf der NetApp Support Site ein und öffnen Sie die Seite zum Software Download.
- 2. Laden Sie herunter, und speichern Sie die .iso Bilddatei in ein lokales Verzeichnis oder Netzwerkverzeichnis, auf das Ihr vSphere Client zugreifen kann.
- 3. Überprüfen Sie die Prüfsumme, um sicherzustellen, dass die Software ordnungsgemäß heruntergeladen wurde.

#### **Verwandte Informationen**

#### ["NetApp Support"](http://mysupport.netapp.com)

## **Aktualisieren der virtuellen Unified Manager Appliance**

Sie können ein Upgrade von Unified Manager Version 7.3 oder 9.4 auf Unified Manager 9.5 durchführen.

#### **Bevor Sie beginnen**

- Sie müssen das heruntergeladen haben .iso Datei von der NetApp Support Site
- Das System, auf dem Unified Manager aktualisiert wird, muss die System- und Software-Anforderungen erfüllen.

[Anforderungen an die virtuelle Infrastruktur](https://docs.netapp.com/de-de/oncommand-unified-manager-95/install/concept-requirements-for-installing-unified-manager.html)

#### [VMware Software- und Installationsanforderungen](https://docs.netapp.com/de-de/oncommand-unified-manager-95/install/reference-vmware-software-and-installation-requirements.html)

- Für vSphere 6.5-Benutzer müssen Sie die VMware Remote Console (VMRC) installiert haben.
- Sie müssen die folgenden Informationen haben:
	- Anmeldedaten für die NetApp Support-Website
	- Zugangsdaten für den Zugriff auf VMware vCenter Server und vSphere Web Client (für vSphere Version 6.5) oder vSphere Client (für vSphere Version 5.5 oder 6.0)
	- Anmeldedaten für den Unified Manager-Wartungsbenutzer

#### **Über diese Aufgabe**

Während des Upgrades ist Unified Manager nicht verfügbar. Vor dem Upgrade von Unified Manager sollten alle laufenden Vorgänge abgeschlossen werden.

Wenn Workflow Automation und Unified Manager gekoppelt sind, müssen Sie den Hostnamen in Workflow Automation manuell aktualisieren.

#### **Schritte**

- 1. Klicken Sie im vSphere Client auf **Startseite** > **Inventar** > **VMs und Vorlagen**.
- 2. Wählen Sie die virtuelle Maschine (VM) aus, auf der die virtuelle Unified Manager Appliance installiert ist.
- 3. Wenn die Unified Manager-VM ausgeführt wird, navigieren Sie zu **Zusammenfassung** > **Befehle** > **Herunterfahren Gast**.
- 4. Erstellen Sie eine Backup-Kopie wie beispielsweise einen Snapshot oder Klon der Unified Manager VM, um ein applikationskonsistentes Backup zu erstellen.
- 5. Schalten Sie über vSphere Client die Unified Manager VM ein.
- 6. Wählen Sie das Unified Manager Upgrade-Image aus:

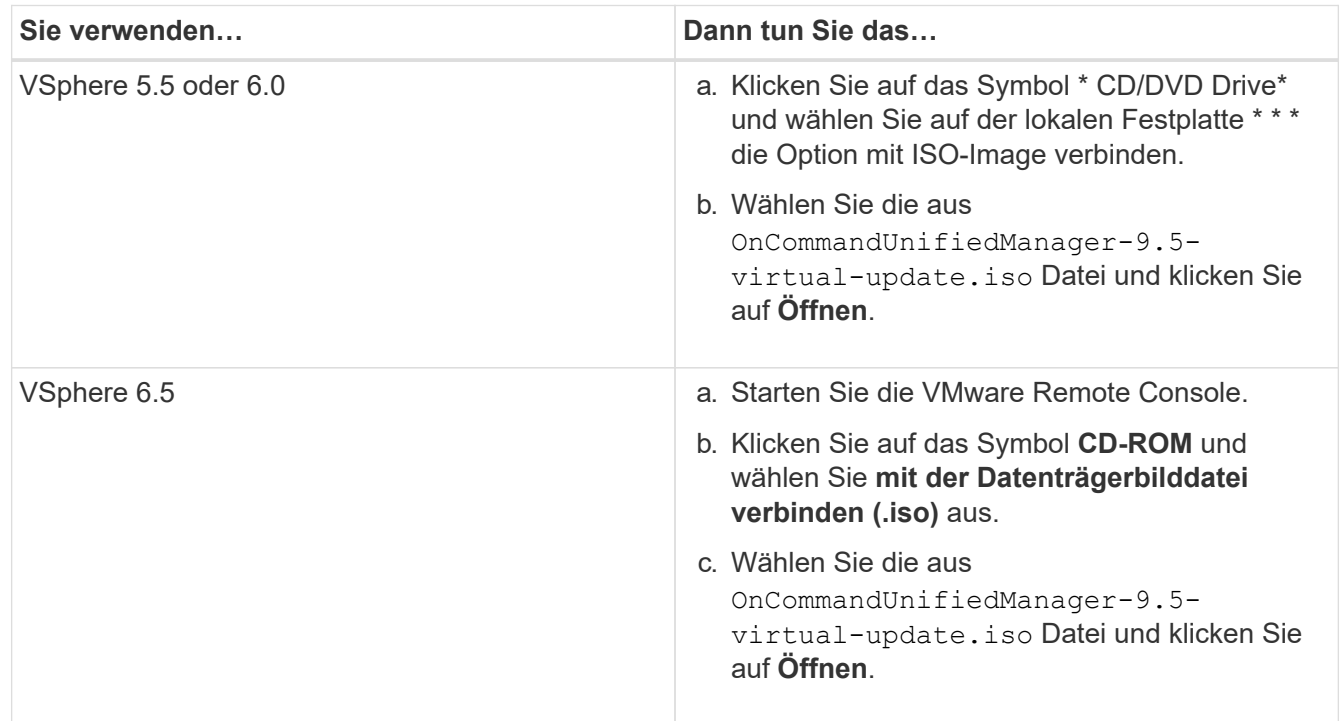

- 7. Klicken Sie auf die Registerkarte **Konsole**.
- 8. Melden Sie sich bei der Wartungskonsole von Unified Manager an.
- 9. Wählen Sie im Hauptmenü \* die Option **Upgrade**.

Es wird eine Meldung angezeigt, dass Unified Manager während des Aktualisierungsvorgangs nicht verfügbar ist und nach Abschluss wieder aufgenommen wird.

10. Typ y Um fortzufahren.

Es wird eine Warnung angezeigt, die Sie daran erinnert, die virtuelle Maschine zu sichern, auf der sich das virtuelle Gerät befindet.

11. Typ  $y$  Um fortzufahren.

Der Upgrade-Prozess und der Neustart von Unified Manager Services können mehrere Minuten dauern.

12. Drücken Sie eine beliebige Taste, um fortzufahren.

Sie werden automatisch von der Wartungskonsole abgemeldet.

13. Loggen Sie sich bei der Wartungskonsole ein und überprüfen Sie die Version von Unified Manager.

#### **Nachdem Sie fertig sind**

Sie können sich bei der Web-Benutzeroberfläche anmelden, um die aktualisierte Version von Unified Manager zu verwenden. Beachten Sie, dass Sie warten müssen, bis der Erkennungsvorgang abgeschlossen ist, bevor Sie eine Aufgabe in der Benutzeroberfläche ausführen.

# <span id="page-9-0"></span>**Starten Sie die Virtual Machine von Unified Manager neu**

Sie können die virtuelle Maschine (VM) von Unified Manager von der Wartungskonsole aus neu starten. Sie müssen die VM nach dem Generieren eines neuen Sicherheitszertifikats neu starten oder wenn Probleme mit der VM auftreten.

## **Bevor Sie beginnen**

- Die virtuelle Appliance muss eingeschaltet sein.
- Sie müssen als Wartungbenutzer bei der Unified Manager Wartungskonsole angemeldet sein.

# **Über diese Aufgabe**

Sie können die virtuelle Maschine auch von vSphere mit der Option VMware **Neustart Gast** neu starten.

## **Schritte**

- 1. Wählen Sie in der Wartungskonsole **Systemkonfiguration** > **virtuelle Maschine neu starten** aus.
- 2. Starten Sie in Ihrem Browser die grafische Benutzeroberfläche von Unified Manager (GUI), und melden Sie sich an.

#### **Verwandte Informationen**

["VMware vSphere PowerCLI cmdlets Referenz: Neustart-VMGuest"](https://www.vmware.com/support/developer/PowerCLI/PowerCLI41/html/Restart-VMGuest.html)

# <span id="page-9-1"></span>**Entfernen von Unified Manager aus VMware**

Sie können Unified Manager deinstallieren, indem Sie die virtuelle Appliance zerstören, auf der die Unified Manager-Software installiert ist.

## **Bevor Sie beginnen**

• Sie benötigen Zugangsdaten für den Zugriff auf VMware vCenter Server und vSphere Web Client (für vSphere Version 6.5) oder vSphere Client (für vSphere Version 5.5 oder 6.0).

• Der Unified Manager-Server darf keine aktive Verbindung zu einem externen Datenanbieter haben.

Wenn eine aktive Verbindung besteht, müssen Sie die Verbindung über die Unified ManagerMaintenance-Konsole löschen.

• Der Unified Manager-Server darf keine aktive Verbindung zu einem Workflow Automation-Server haben.

Wenn eine aktive Verbindung besteht, müssen Sie die Verbindung über das Menü Administration löschen.

• Alle Cluster (Datenquellen) müssen vom Unified Manager-Server entfernt werden, bevor Sie die virtuelle Maschine (VM) löschen.

### **Schritte**

- 1. Überprüfen Sie mithilfe der Unified ManagerMaintenance-Konsole, ob der Unified Manager-Server keine aktive Verbindung zu einem externen Datenanbieter hat.
- 2. Klicken Sie im vSphere Client auf **Startseite** > **Inventar** > **VMs und Vorlagen**.
- 3. Wählen Sie die VM aus, die Sie zerstören möchten, und klicken Sie auf die Registerkarte **Zusammenfassung**.
- 4. Wenn die VM ausgeführt wird, klicken Sie auf **Power** > **Herunterfahren Gast**.
- 5. Klicken Sie mit der rechten Maustaste auf die VM, die Sie zerstören möchten, und klicken Sie auf **von Festplatte löschen**.

#### **Copyright-Informationen**

Copyright © 2023 NetApp. Alle Rechte vorbehalten. Gedruckt in den USA. Dieses urheberrechtlich geschützte Dokument darf ohne die vorherige schriftliche Genehmigung des Urheberrechtsinhabers in keiner Form und durch keine Mittel – weder grafische noch elektronische oder mechanische, einschließlich Fotokopieren, Aufnehmen oder Speichern in einem elektronischen Abrufsystem – auch nicht in Teilen, vervielfältigt werden.

Software, die von urheberrechtlich geschütztem NetApp Material abgeleitet wird, unterliegt der folgenden Lizenz und dem folgenden Haftungsausschluss:

DIE VORLIEGENDE SOFTWARE WIRD IN DER VORLIEGENDEN FORM VON NETAPP ZUR VERFÜGUNG GESTELLT, D. H. OHNE JEGLICHE EXPLIZITE ODER IMPLIZITE GEWÄHRLEISTUNG, EINSCHLIESSLICH, JEDOCH NICHT BESCHRÄNKT AUF DIE STILLSCHWEIGENDE GEWÄHRLEISTUNG DER MARKTGÄNGIGKEIT UND EIGNUNG FÜR EINEN BESTIMMTEN ZWECK, DIE HIERMIT AUSGESCHLOSSEN WERDEN. NETAPP ÜBERNIMMT KEINERLEI HAFTUNG FÜR DIREKTE, INDIREKTE, ZUFÄLLIGE, BESONDERE, BEISPIELHAFTE SCHÄDEN ODER FOLGESCHÄDEN (EINSCHLIESSLICH, JEDOCH NICHT BESCHRÄNKT AUF DIE BESCHAFFUNG VON ERSATZWAREN ODER -DIENSTLEISTUNGEN, NUTZUNGS-, DATEN- ODER GEWINNVERLUSTE ODER UNTERBRECHUNG DES GESCHÄFTSBETRIEBS), UNABHÄNGIG DAVON, WIE SIE VERURSACHT WURDEN UND AUF WELCHER HAFTUNGSTHEORIE SIE BERUHEN, OB AUS VERTRAGLICH FESTGELEGTER HAFTUNG, VERSCHULDENSUNABHÄNGIGER HAFTUNG ODER DELIKTSHAFTUNG (EINSCHLIESSLICH FAHRLÄSSIGKEIT ODER AUF ANDEREM WEGE), DIE IN IRGENDEINER WEISE AUS DER NUTZUNG DIESER SOFTWARE RESULTIEREN, SELBST WENN AUF DIE MÖGLICHKEIT DERARTIGER SCHÄDEN HINGEWIESEN WURDE.

NetApp behält sich das Recht vor, die hierin beschriebenen Produkte jederzeit und ohne Vorankündigung zu ändern. NetApp übernimmt keine Verantwortung oder Haftung, die sich aus der Verwendung der hier beschriebenen Produkte ergibt, es sei denn, NetApp hat dem ausdrücklich in schriftlicher Form zugestimmt. Die Verwendung oder der Erwerb dieses Produkts stellt keine Lizenzierung im Rahmen eines Patentrechts, Markenrechts oder eines anderen Rechts an geistigem Eigentum von NetApp dar.

Das in diesem Dokument beschriebene Produkt kann durch ein oder mehrere US-amerikanische Patente, ausländische Patente oder anhängige Patentanmeldungen geschützt sein.

ERLÄUTERUNG ZU "RESTRICTED RIGHTS": Nutzung, Vervielfältigung oder Offenlegung durch die US-Regierung unterliegt den Einschränkungen gemäß Unterabschnitt (b)(3) der Klausel "Rights in Technical Data – Noncommercial Items" in DFARS 252.227-7013 (Februar 2014) und FAR 52.227-19 (Dezember 2007).

Die hierin enthaltenen Daten beziehen sich auf ein kommerzielles Produkt und/oder einen kommerziellen Service (wie in FAR 2.101 definiert) und sind Eigentum von NetApp, Inc. Alle technischen Daten und die Computersoftware von NetApp, die unter diesem Vertrag bereitgestellt werden, sind gewerblicher Natur und wurden ausschließlich unter Verwendung privater Mittel entwickelt. Die US-Regierung besitzt eine nicht ausschließliche, nicht übertragbare, nicht unterlizenzierbare, weltweite, limitierte unwiderrufliche Lizenz zur Nutzung der Daten nur in Verbindung mit und zur Unterstützung des Vertrags der US-Regierung, unter dem die Daten bereitgestellt wurden. Sofern in den vorliegenden Bedingungen nicht anders angegeben, dürfen die Daten ohne vorherige schriftliche Genehmigung von NetApp, Inc. nicht verwendet, offengelegt, vervielfältigt, geändert, aufgeführt oder angezeigt werden. Die Lizenzrechte der US-Regierung für das US-Verteidigungsministerium sind auf die in DFARS-Klausel 252.227-7015(b) (Februar 2014) genannten Rechte beschränkt.

#### **Markeninformationen**

NETAPP, das NETAPP Logo und die unter [http://www.netapp.com/TM](http://www.netapp.com/TM\) aufgeführten Marken sind Marken von NetApp, Inc. Andere Firmen und Produktnamen können Marken der jeweiligen Eigentümer sein.